## Child Care Restoration Grants 2021 Payment Acceptance Process Opt in each quarter

- 1 Log in to the Gateways Registry website and go into the Director Portal.
- 2 A star icon will appear to let you know an action is required. Click on "Star" icon.

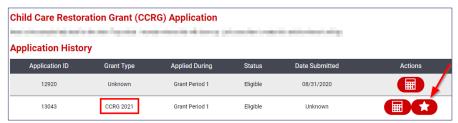

If you choose to accept funding, upload the signature page of your Certifications and Requirements / Attestation document.

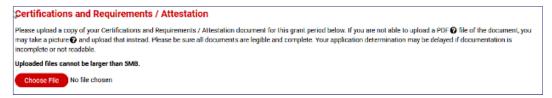

4 Review the information and click either Accept Funding" or "Reject Funding" button.

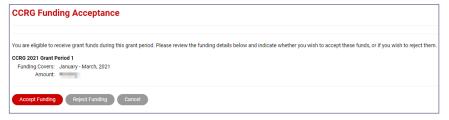

5 If you choose to reject funding, you will be asked if want to opt out. Click "Yes" to opt out of all future grant periods or click "No" to only opt out of this grant period.

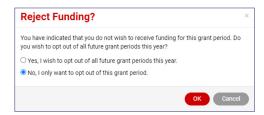

It is that simple! INCCRRA will batch and mail checks periodically. The day your check is mailed you will receive an email including your grant amount.